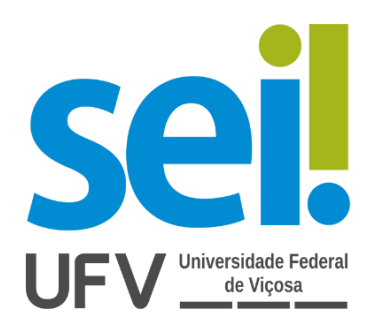

# Manual do Usuário Externo

# SEI/ UFV

Agosto/2020

# Sumário

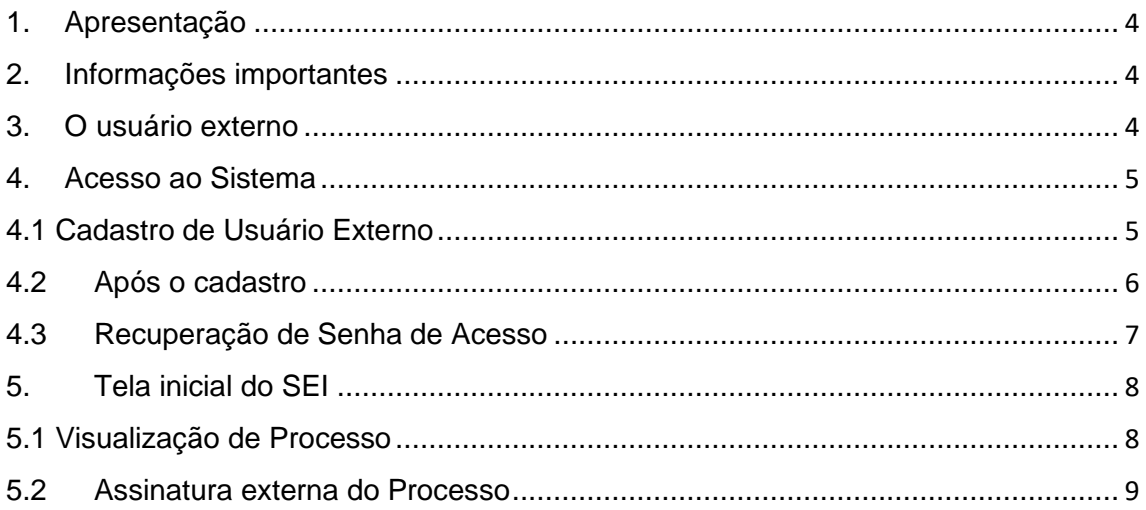

# Lista de Figuras

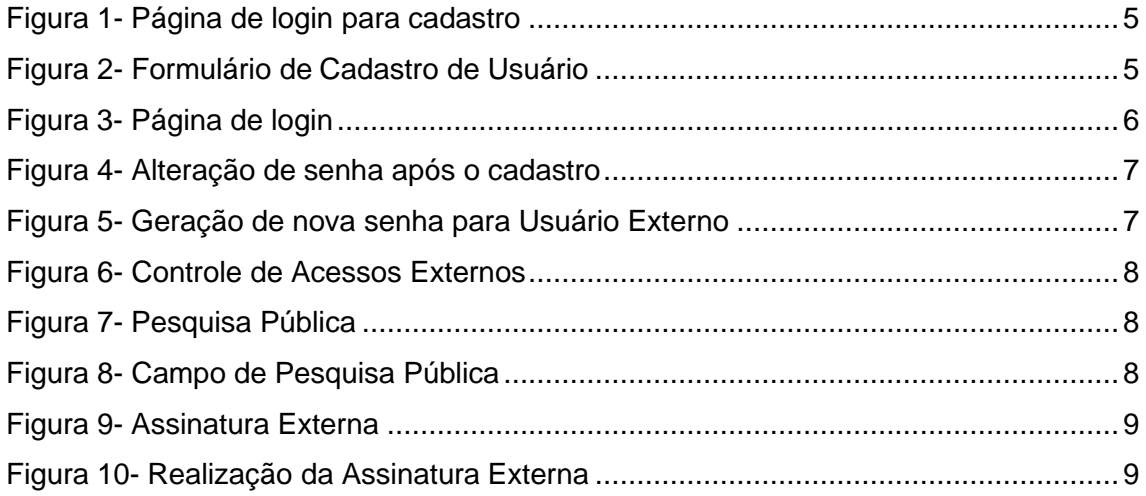

<span id="page-3-0"></span>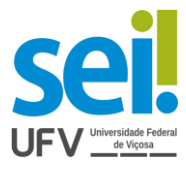

## 1. Apresentação

Este manual tem o objetivo de apresentar as funcionalidades de acesso do usuário externo do SEI – Sistema Eletrônico de Informações, da Universidade Federal de Viçosa- UFV.

# <span id="page-3-1"></span>2. Informações importantes

- O Sistema Eletrônico de Informações (SEI) é uma ferramenta responsável pela virtualização de processos e documentos, o qual permite a produção, edição, assinaturae trâmite dentro do próprio sistema.

- O cadastro para o Usuário Externo é destinado a pessoas físicas que estejam com demandas em PROCESSOS ADMINISTRATIVOS na instituição, independente de vinculação a determinada pessoa jurídica, para fins de assinatura de contratos, convênios, termos, acordos e outros instrumentos congêneres celebrados com o órgão.

## 3. O usuário externo

<span id="page-3-2"></span>Um usuário externo é pessoa autorizada a visualizar processos e documentos do SEI. Também pode obter autorização para assinar documentos disponibilizados para esse fim.

Um usuário externo poderá obter a visualização integral de um processo, incluindo todas as suas atualizações posteriores à disponibilização do acesso. Poderá obter visualização por um prazo determinado ou, em vez disso, pode ser que o usuário obtenha acesso à verificação de documentos específicos dentro de um processo, podendo modificar, ou não, tais documentos.

<span id="page-4-0"></span>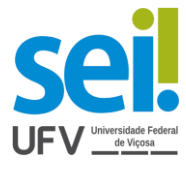

### 4. Acesso ao Sistema

#### <span id="page-4-1"></span>4.1 Cadastro de Usuário Externo

1° Passo: Para acesso ao sistema, basta utilizar o *link*: [Usuário](https://sei.ufv.br/sei/controlador_externo.php?acao=usuario_externo_logar&acao_origem=usuario_externo_gerar_senha&id_orgao_acesso_externo=0) Externo do SEI/ UFV

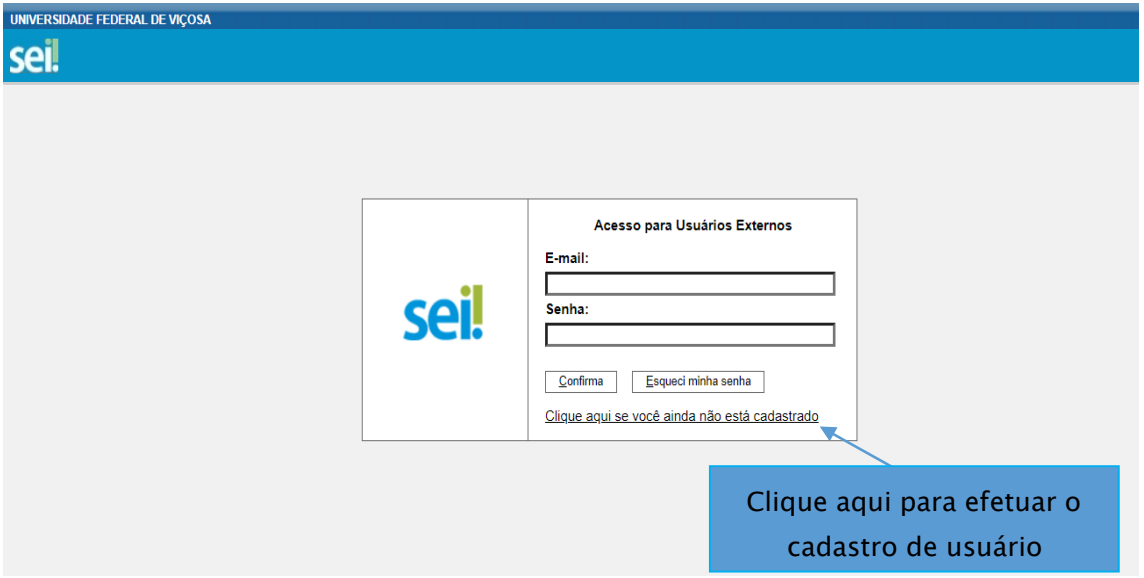

Figura 1- Página de *login* para cadastro

2° Passo: Ao clicar, aparecerá um formulário de cadastro de usuário externo. Preencha todos os campos do formulário apresentado na tela Cadastro de Usuário Externo (dados cadastrais e de autenticação) e clique em ENVIAR.

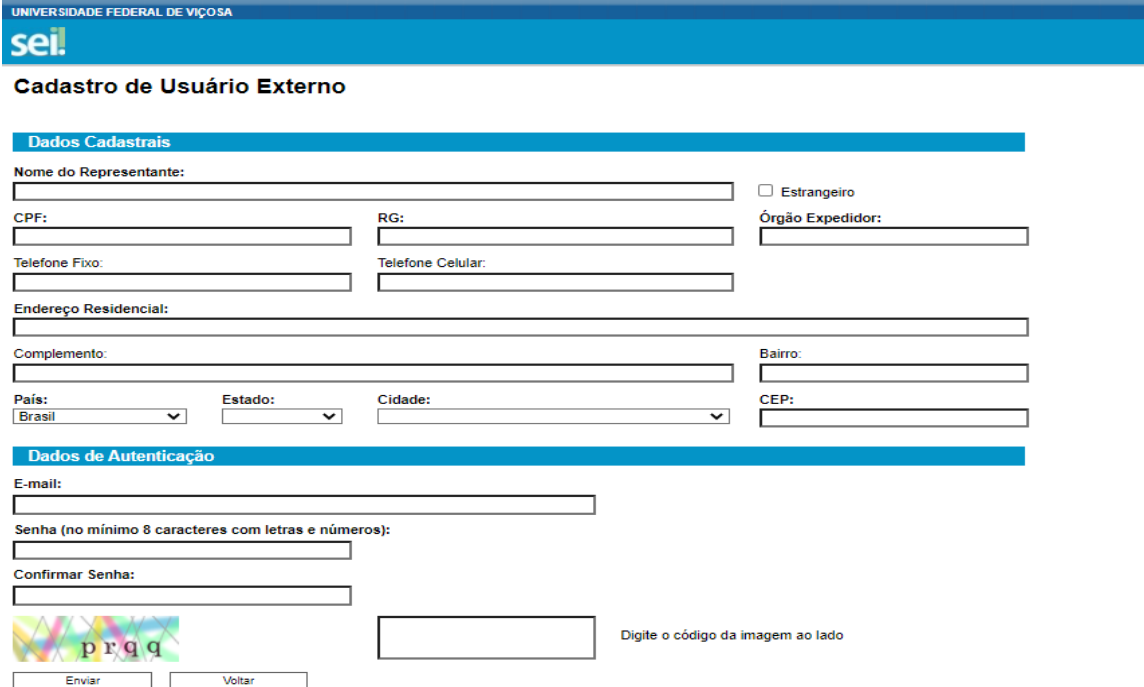

Figura 2- Formulário de Cadastro de Usuário

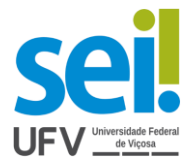

ATENÇÃO: Não escreva em CAIXA ALTA. Utilize maiúsculas e minúsculas adequadamente - geralmente, apenas a primeira letra de cada palavra fica em maiúscula

3° Passo: Após o preenchimento e envio do formulário de Cadastro de Usuário Externo, o usuário deverá enviar ao email [usuarioexterno.sei@ufv.br](mailto:usuarioexterno.sei@ufv.br) (se possível com cópia à unidade ou servidor que solicitou o seu cadastro) o seguinte documento em PDF assinado de forma eletrônica:

- **Termo de Declaração de Concordância e Veracidade** preenchido e assinado (de forma eletrônica).

ATENÇÃO: O prazo para liberação do cadastro de usuário externo é de até três dias úteis após o recebimento da documentação, podendo, eventualmente, ser estendido em caso de aumento da demanda. Caso sejam verificadas pendências, o cadastro não será liberado e o solicitante será informado por e-mail para as devidas providências.

#### 4.2 Após o cadastro

<span id="page-5-0"></span>Após a liberação do cadastro, o usuário deverá utilizar e-mail e a senha pessoal para entrar no sistema.

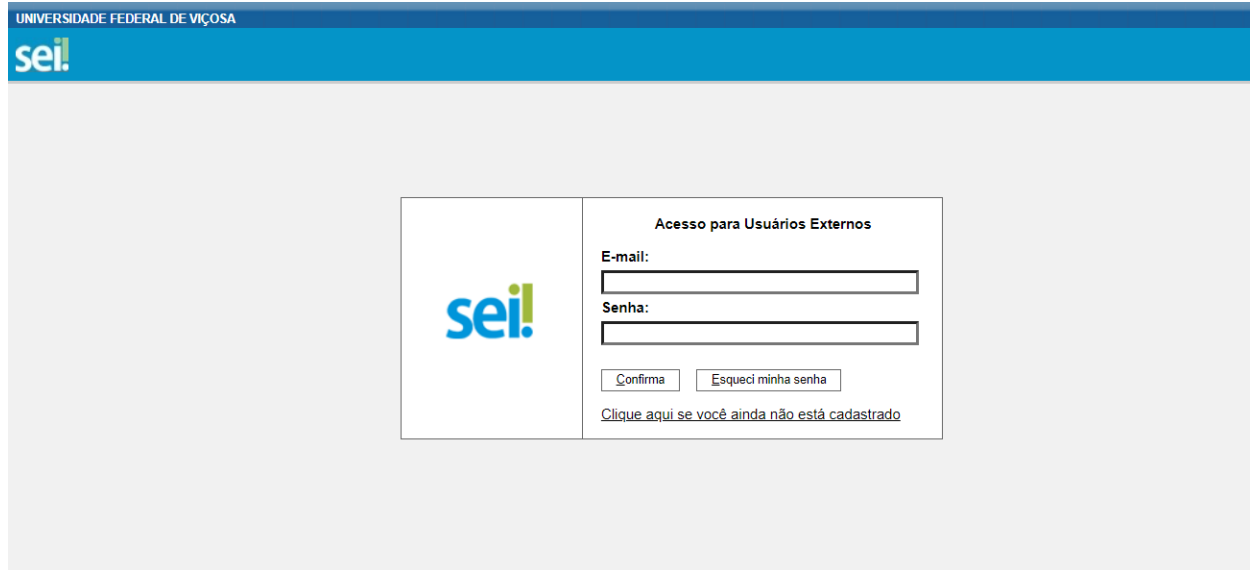

Figura 3- Página de login

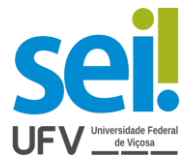

#### 4.3 Recuperação de Senha de Acesso

<span id="page-6-0"></span>Ao acessar a tela de login do SEI, após o cadastro ter sido aprovado, caso tenha esquecido a Senha de acesso, clique no botão "Esqueci minha senha".

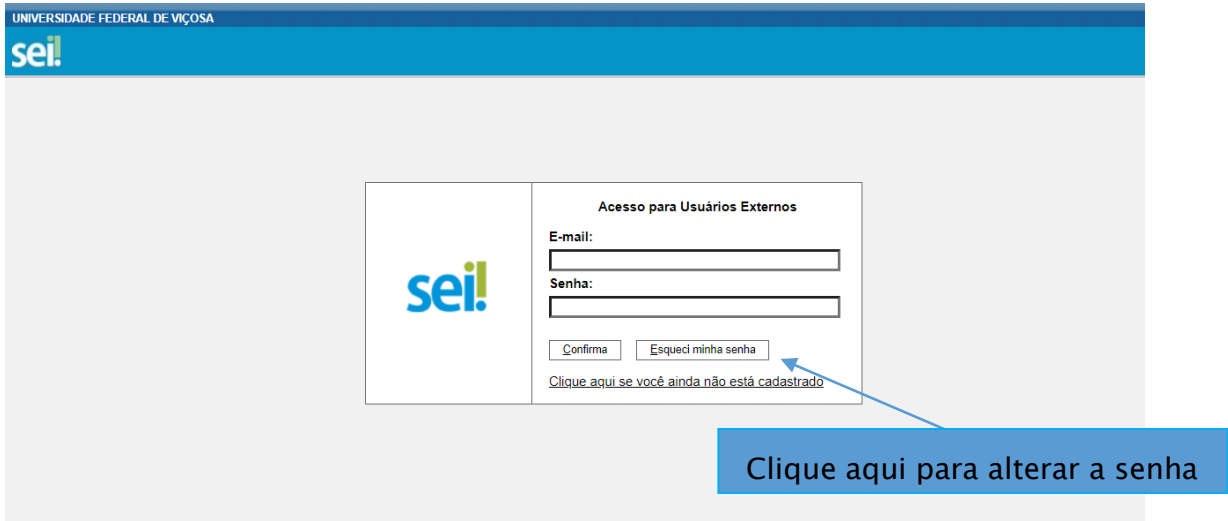

Figura 4- Alteração de senha após o cadastro

Digite o e-mail usado no cadastro para que uma nova senha aleatória seja gerada e enviada para o mesmo, por meio de um e-mail automático.

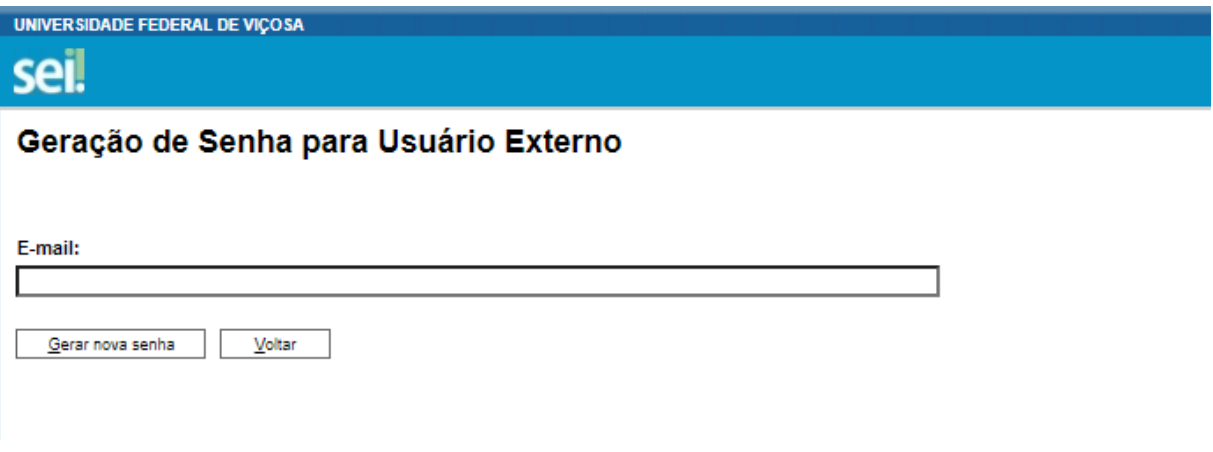

Figura 5- Geração de nova senha para Usuário Externo

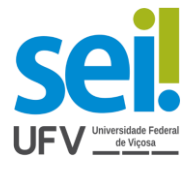

### <span id="page-7-0"></span>5. Tela inicial do SEI

Assim que logado, abre-se a tela inicial, intitulada "Controle de Acessos Externos", onde o Usuário Externo:

- Visualiza a lista de processos que lhe tenha sido concedido Acesso Externo;
	- Pode assinar documento para o qual foi concedida permissão para Assinatura

Externa(caneta preta na coluna de "Ações");

- Acessa os menus de funcionalidades na coluna da esquerda.

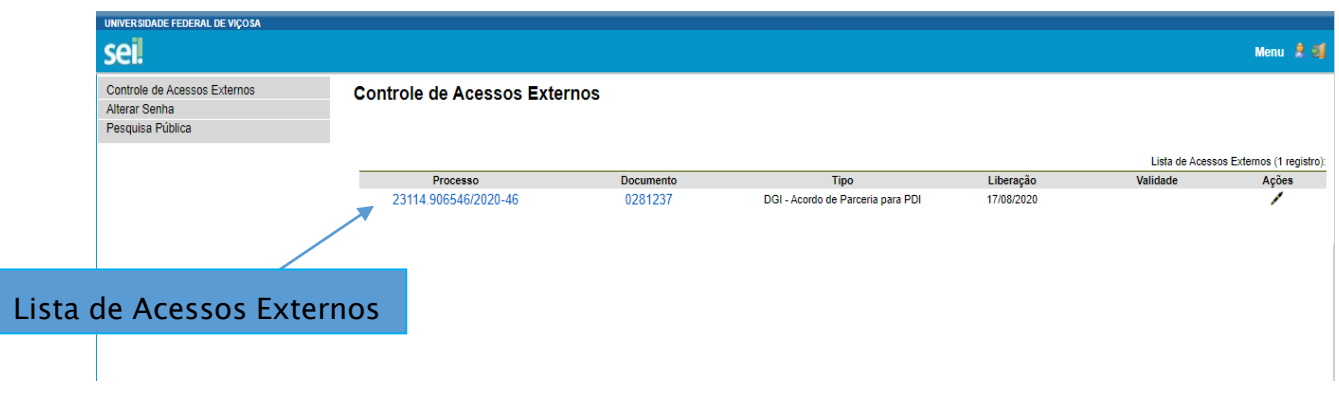

<span id="page-7-1"></span>Figura 6- Controle de Acessos Externos

#### 5.1 Visualização de Processo

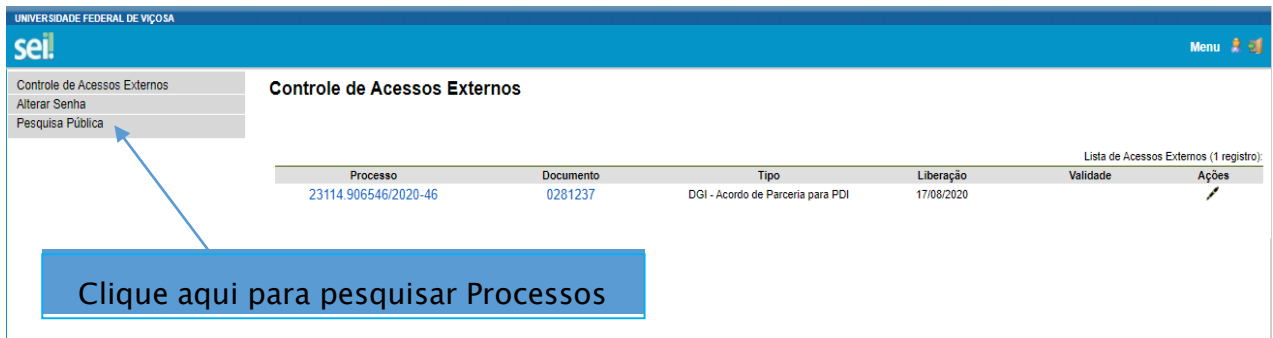

Figura 7- Pesquisa Pública

Ao digitar as informações solicitadas para a realização da pesquisa pública, será

possível encontrar o processo desejado.

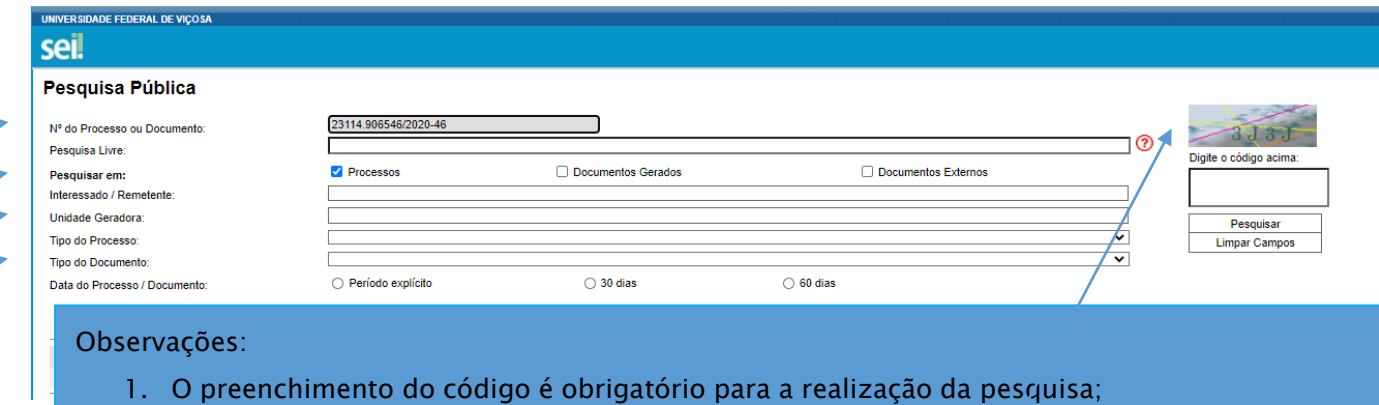

Não é necessário preencher todos os campos de pesquisa.

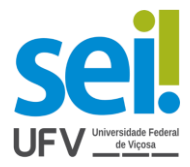

#### 5.2 Assinatura externa do Processo

<span id="page-8-0"></span>A realização da assinatura externa é realizada ao clicar na caneta preta, a qual aparece na coluna de "Ações" na tela inicial de "Controle de Acessos Externos"

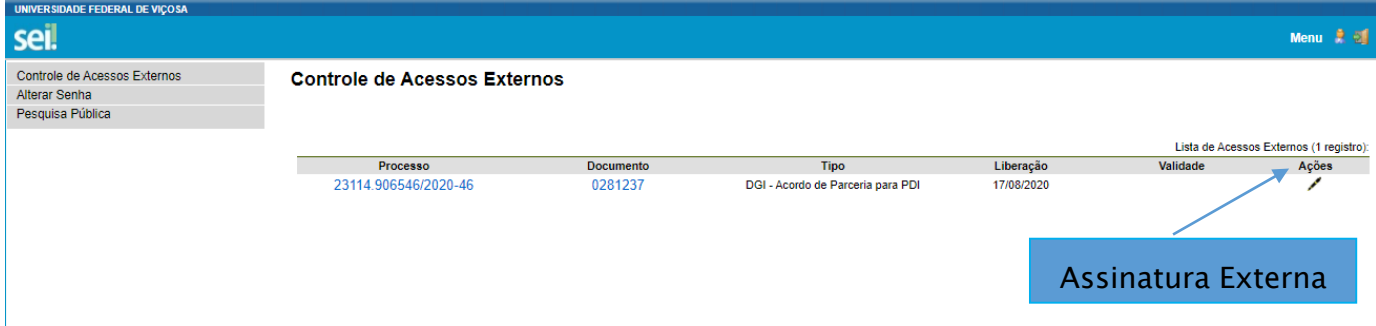

#### Figura 9- Assinatura Externa

Ao clicar na caneta, abre-se uma janela de "Assinatura de Documento", assim, é necessário que o usuário confirme o e-mail e senha de acesso ao SEI e clique em "assinar".

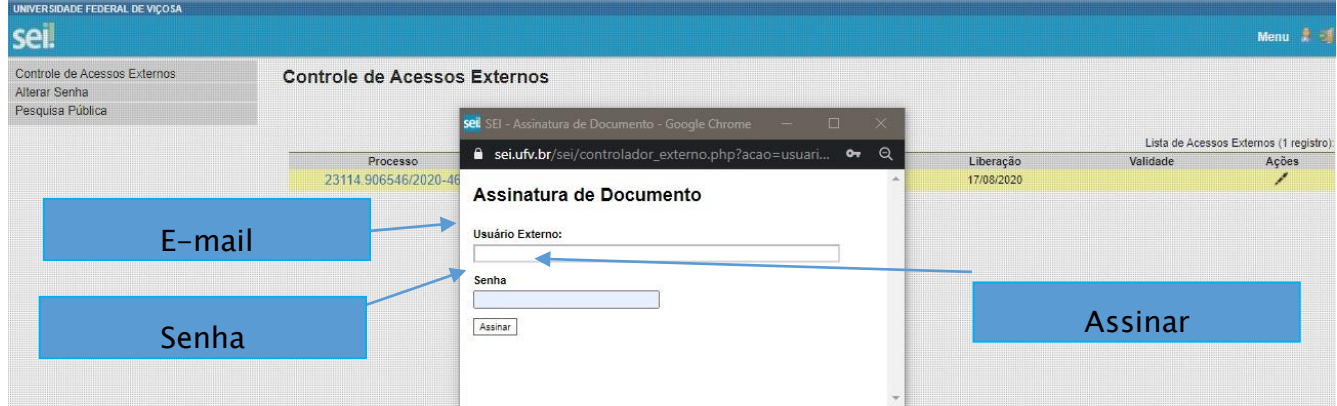

Observação: Após a realização da assinatura, a caneta preta na coluna de "Ações" desaparecerá.

Elaboração: PPO

Apoio: Marina Lima Cunha de Freitas Ludmila Maria Martins de Oliveira

Contato: [usuarioexterno.sei@ufv.br](mailto:usuarioexterno.sei@ufv.br) – (31) 3612-2600